# **How to Use the Audience Builder**

#### **Market:** Federal/State/Local, House, Senate

**Module:** Contacts

**Purpose:** This guide provides instruction on how to create an audience list using contact records in IQ.

#### **Key Benefits**

The Audience Builder feature is used to create an audience list using contact records in IQ that is based on specific characteristics and attributes. As a result, a more targeted audience is created and can be used for specific outreach activities, correspondences, and reports.

### **1.** Navigate **Contacts > New > Audience**.

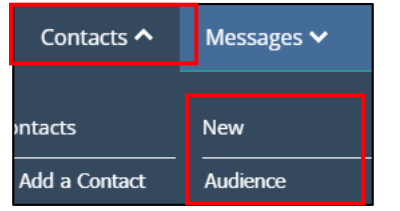

#### **2.** The **Audience Builder** feature is displayed.

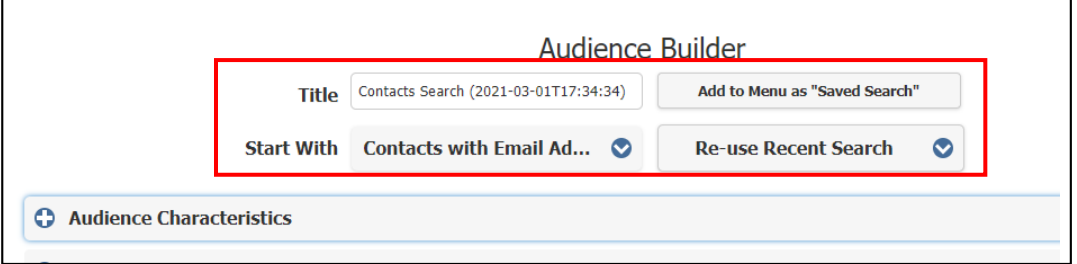

- a. **Title:** Modify the title, as needed.
- b. **Start With:** Select the appropriate attributes to create the baseline of this audience.
- c. **Add to Menu:** After defining search criteria click this option to add this audience list as part of the Favorites Searches in IQ.
- d. **Re-Use Recent Search**: Click this option to use recently created lists.
- **3.** Click **+** to expand any of the categories.

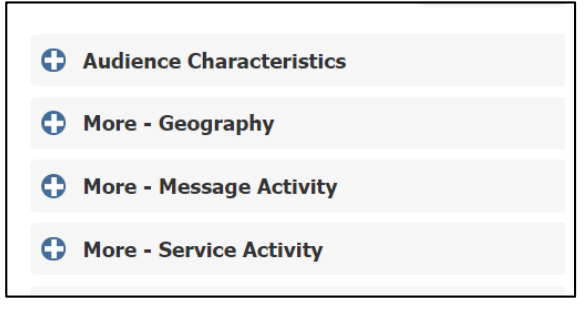

**4.** Select the attributes to **Include** at the left column and **Exclude** at the right column.

A best practice under **Audience Characteristics** is to select the affiliation code **Deceased** in the **Exclude** field.

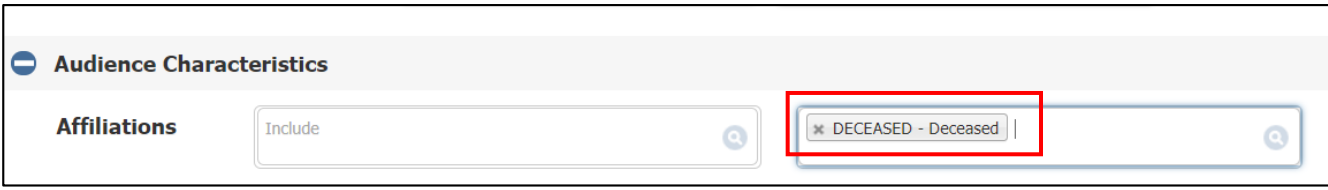

A best practice under **Geography** is to select the appropriate congressional district in the **Include** column to avoid sending unsolicited outreach to contacts outside of the appropriate district.

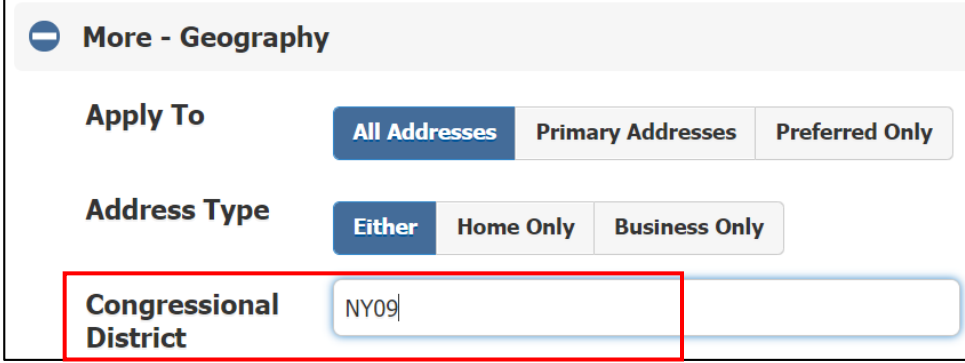

**5.** Expand the **Search Rules** category.

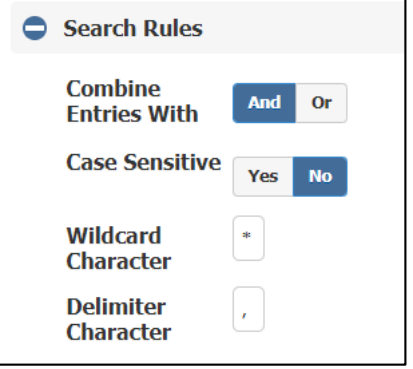

- a. **Combine Entries With**:
	- **And:** This option will use **all** search criteria defined in previous sections.
	- **Or:** This option will use **any** search criteria defined in previous sections.
- b. **Wildcard Character:**
	- Defaults to an asterisk  $(*)$
	- Used to perform a partial match.

## Page **2** of **3**

Leidos proprietary 2021.

This information may not be used, reproduced, disclosed, or exported without the written approval of Leidos.

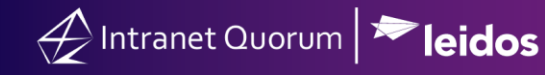

- **6.** Click **List Size** to determine the number of contact records based on the criteria.
- **7.** Click **Search** to view the list of contact records based on the criteria.

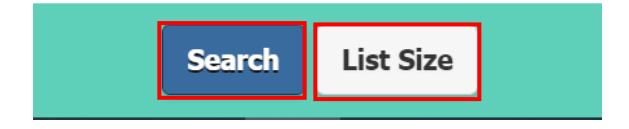